بسمه تعالی

## راهنمای امتحانات سامانهی سما الیو مخصوص اساتید

اساتید محترم الزم است به منظور طراحی سواالت امتحانی مراحل زیر را طی نمایند.

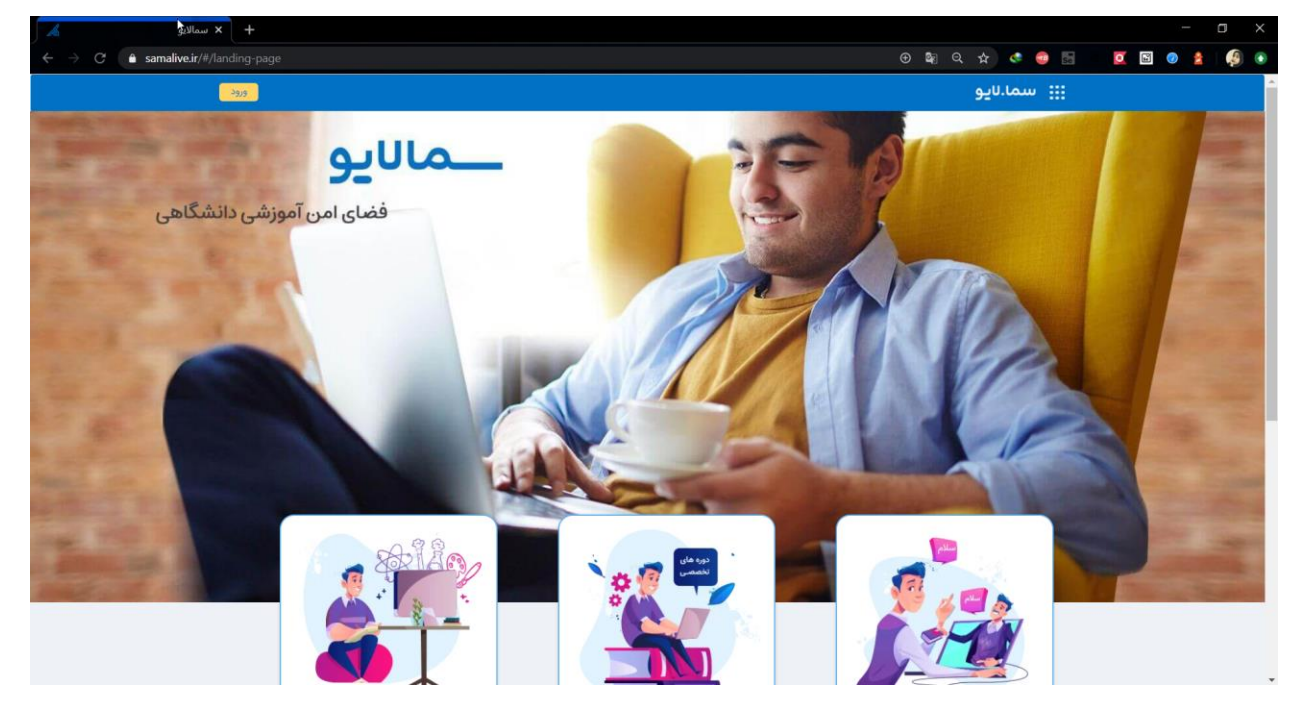

-1 آدرس ir.samalive را وارد کرده و وارد صفحهی سما الیو شوند .

-2 بر روی دکمهی ورود کلیک کرده و اطالعات مربوط به ورود که شامل نام کاربری و پسورد میباشد را در این قسمت وارد نموده و بر روی دکمهی ورود کلیک نمایید .

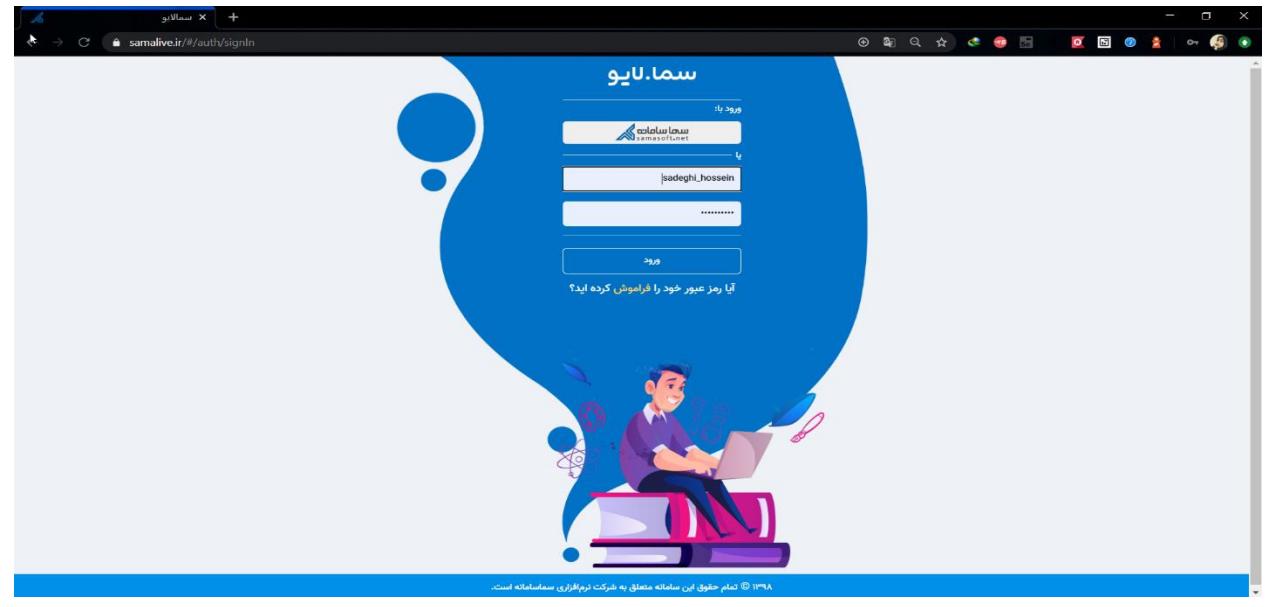

-3 به محض ورود به پنل کاربری، اساتید میتوانند کالسهای خود را در منوی سمت راست مشاهده کرده و با کلیک بر روی هر کالس، اطالعات و پستهای آن کالس را مشاهده نمایند.

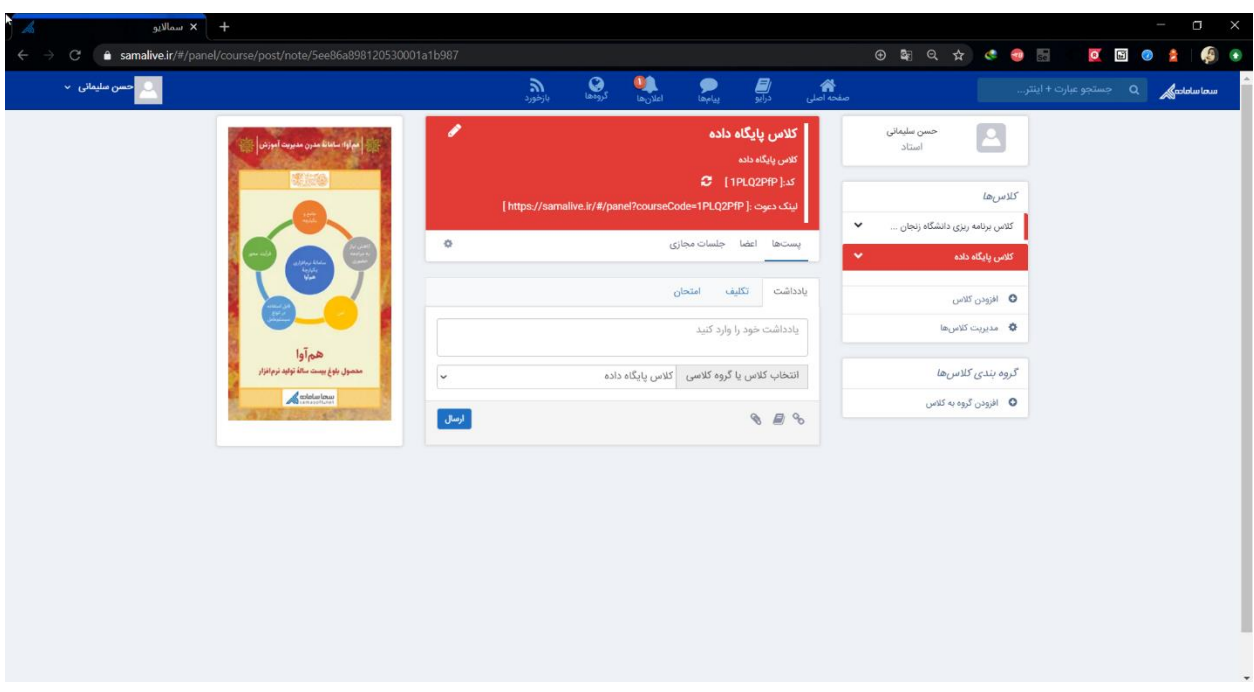

## -4 طراحی سواالت امتحان

به منظور طراحی امتحان، بر روی عنوان امتحان کلیک نمایید.

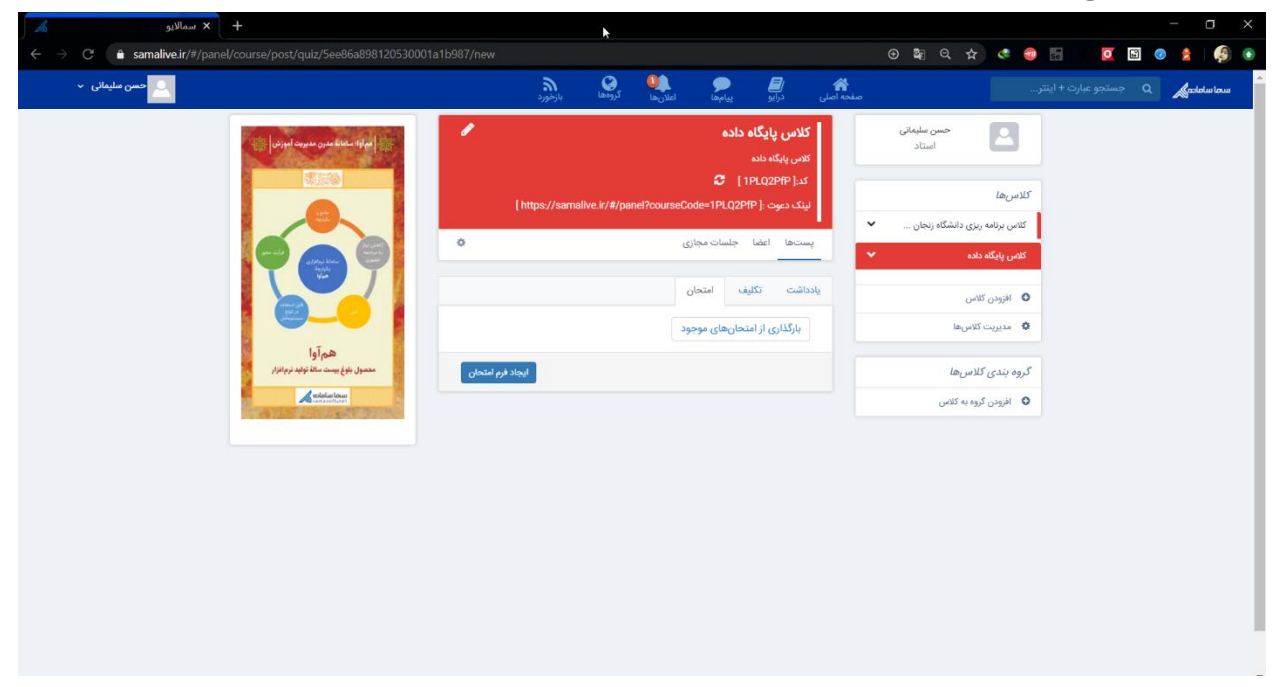

در راستای طراحی سواالت امتحان، استاد میتواند به دو روش عمل نماید:

- بارگذاری از امتحانهای موجود: در این ویژگی این امکان برای استاد فراهم میشود تا از سواالتی که قبال برای امتحانات طراحی کرده است، استفاده نموده و یا ویرایش نماید. برای استفاده از این روش، بر روی بارگذاری

از امتحانهای موجود کلیک کرده و از لیست امتحانات ثبت شده در سیستم، یکی را انتخاب کرده و در صورت نیاز سواالت آن را ویرایش نماید .

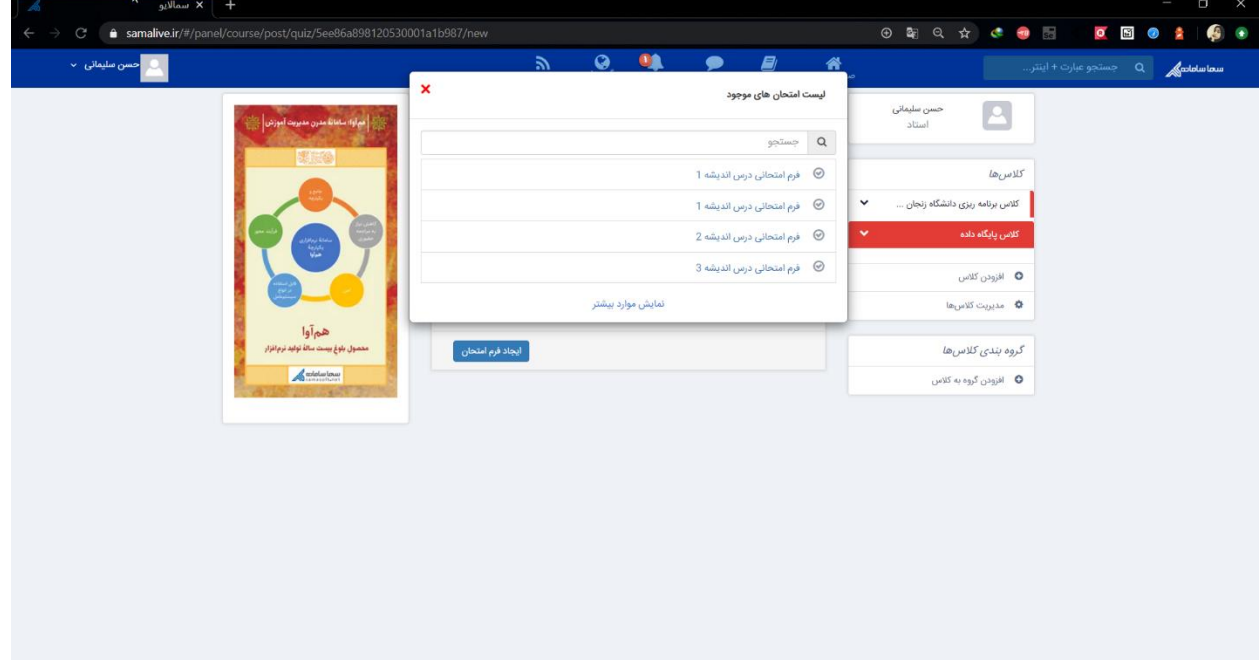

- ایجاد فرم امتحان: به منظور طراحی فرم امتحانی جدید ، بر روی ایجاد فرم امتحان کلیک کرده و به طراحی سوالات امتحانی پرداخته شود.

اساتید محترم قادرند از چهار نوع سوال مختلف به منظور طراحی سواالت امتحانی استفاده نمایند:

- سوال پاسخ کوتاه
- سوال پاسخ توضیحی
	- سوال چند انتخابی
		- سوال گزینه ای

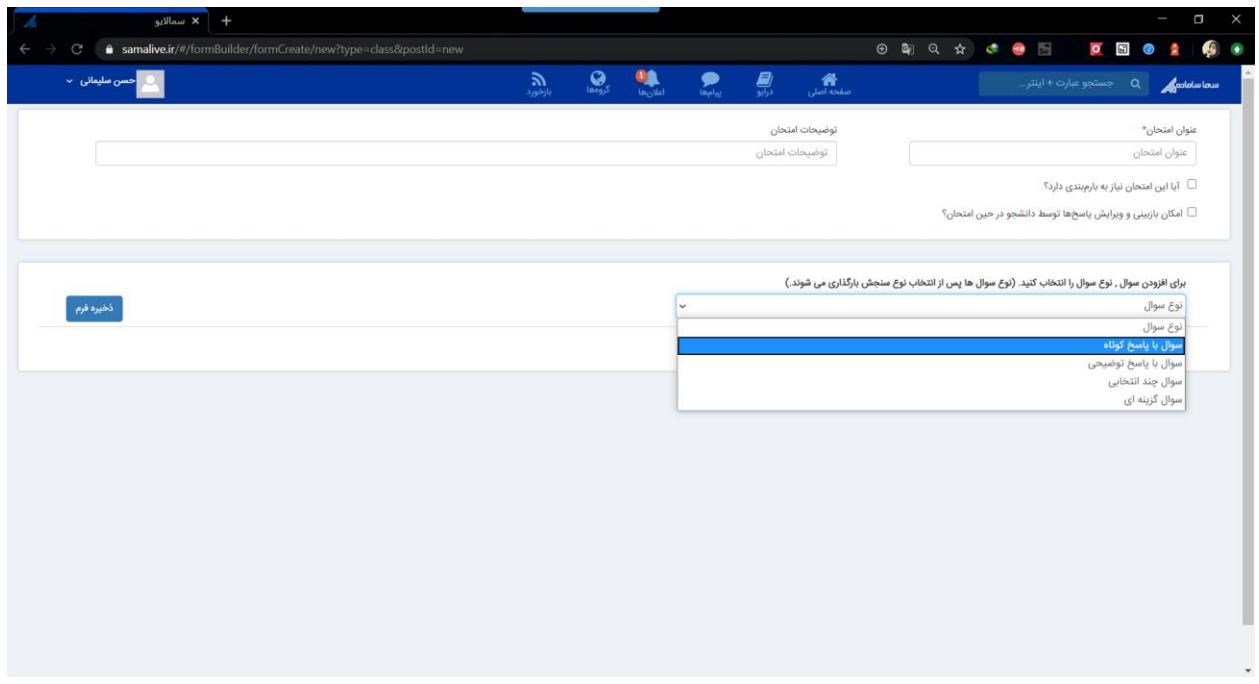

در صورت انتخاب هر نوع سوال، صفحهی مربوط به آن سوال نمایش داده شده و اساتید محترم قادرند عنوان سوال و یا گزینههای سوال (برای سوالات چند انتخابی و گزینهای) را وارد نموده و در صورت نیاز راهنما و یا نمونه جوابی را نیز در راستای کمک به دانشجویان، تنظیم نمایند . **نکته :1** اساتید همچنین قادرند در صورت نیاز از تصویر در عنوان سوال و یا گزینههای سوال استفاده نمایند. این تصاویر با کلیک بر روی تصویر دوربین که در سمت چپ سواالت وجود دارد، انتخاب می شود.

**نکته :2** استاد میتواند برای هر امتحان بارم بندی سواالت را نیز انجام داده و در نهایت بارم کل امتحان را مشخص نماید . در این راستا استاد مربوطه در ابتدا میبایست تیک مربوط به بارم بندی را که در کادر باالی صفحه قرار دارد انتخاب کرده و در کادر نمره، نمرهی مربوط به هر سوال را وارد نماید.

**نکته :3** سواالت طراحی شده، به صورت یک به یک به دانشجویان نشان داده شده و ترتیب نمایش این سواالت به صورت تصادفی میباشد.

**نکته :4** گزینههای طراحی شده برای سواالت گزینهای و چند انتخابی به صورت تصادفی برای دانشجویان نمایش داده میشود.

**نکته :5** زمان باقیمانده امتحان به صورت شمارش معکوس به دانشجو نشان داده شده و در صورتی که این زمان به اتمام رسد، فرم امتحان به صورت خودکار بسته شده و دانشجو قادر به ادامه امتحان نخواهد بود.

**نکته :6** امکان بارگزاری فایل در هنگام ارسال پاسخ از جانب دانشجو وجود داشته و دانشجویان میتوانند در صورت نیاز پاسخ سواالت محاسباتی و ... را به صورت تصویر و یا فایل در پاسخ سوال پیوست نمایند.

**نکته :7** در صورتی که "امکان بازبینی و ویرایش پاسخها توسط دانشجو در حین امتحان" که در کادرباالی صفحه قابل مشاهده است توسط استاد انتخاب شود، این امکان را برای دانشجویان فراهم میکند تا مجددا به سواالت پاسخ داده شده بازگشته و در صورت نیاز بازبینی نمایند. در صورت عدم انتخاب این گزینه توسط استاد، این ویژگی برای دانشجویان غیر فعال شده و دانشجویان تنها قادرند یک بار سوال را مشاهده کرده و پاسخ دهند. در صورت ثبت پاسخ و رفتن به سوال بعد، دیگر قابلیت بازگشت به سوال پاسخ داده شده وجود نخواهد داشت.

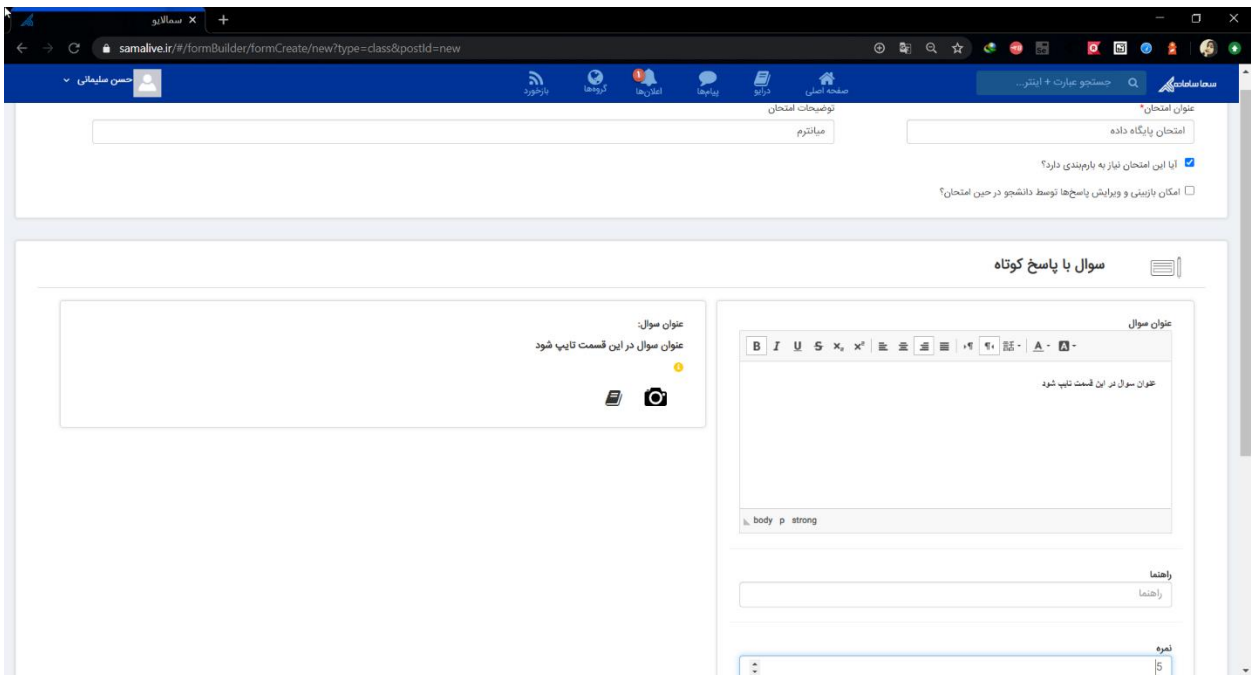

**نکته :6** در سواالت چند انتخابی و گزینهای نیز عالوه بر وارد نمودن عنوان سوال و گزینهها، میتوان برای هر گزینه نیز نمره در نظر گرفت و راهنما و عکسهای مورد نیاز را برای هر سوال وارد نمود.

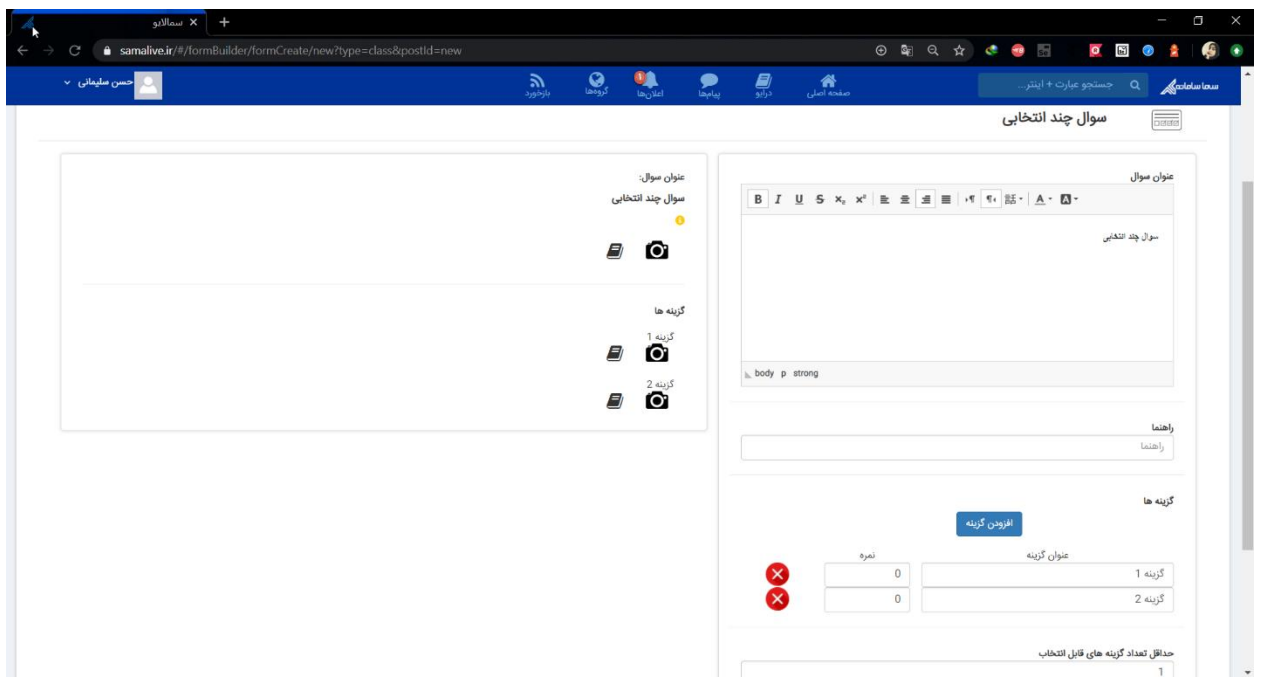

پس از طراحی سواالت امتحان، استاد محترم میتواند لیست سواالت مربوط به این امتحان را مشاهده نموده و در صورت نیاز ویرایش و یا حذف نماید.

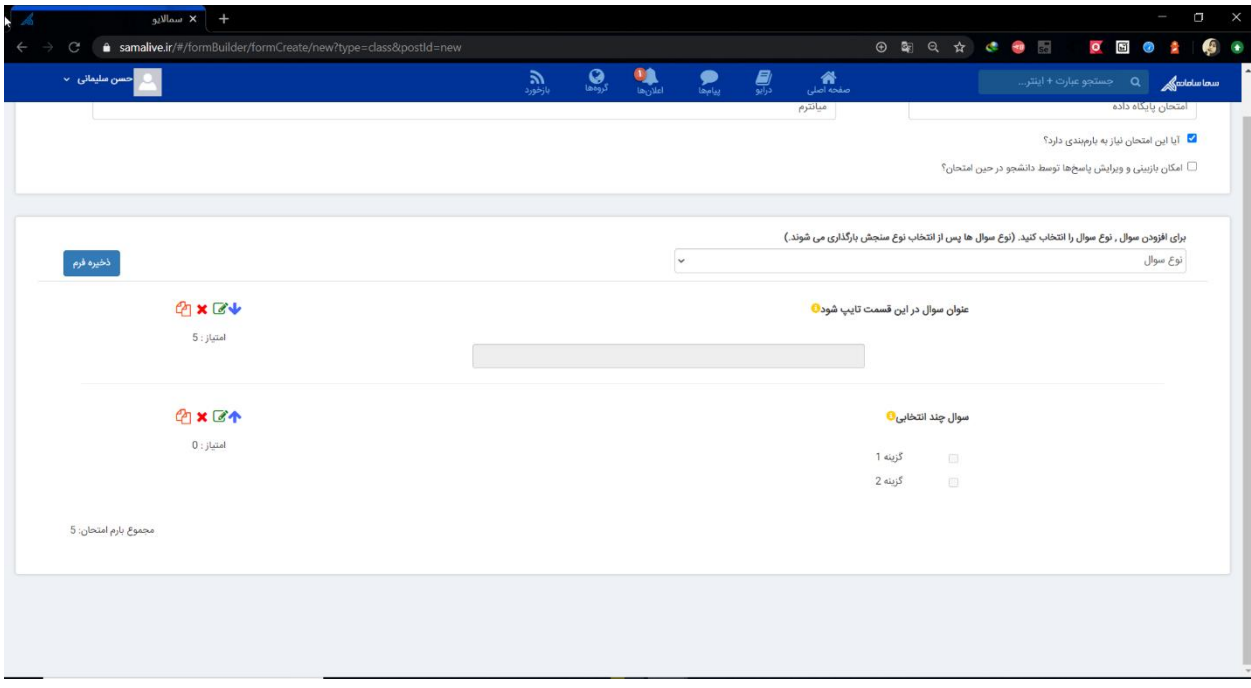

پس از اتمام طراحی سواالت، بر روی ذخیره فرم کلیک کرده و به صفحهی اصلی منتقل میشود تا زمان مربوط به شروع و پایان امتحان را تنظیم نماید.

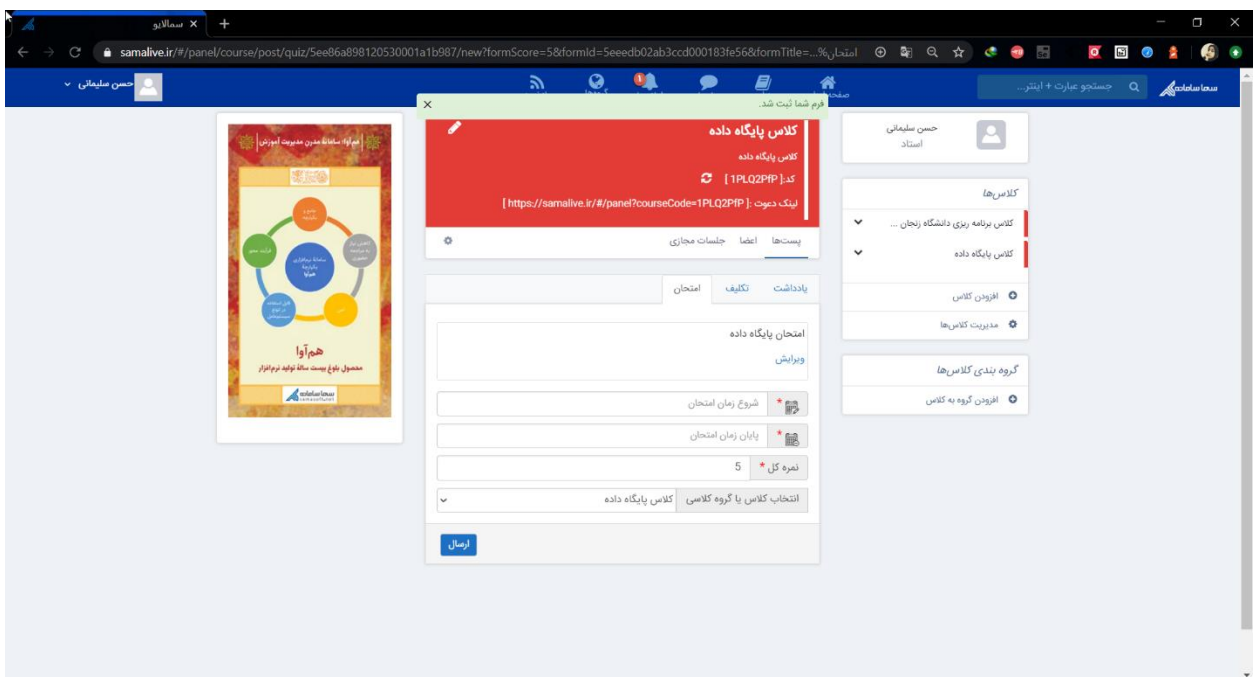

\*الزم به ذکر است که میتوان نمره کل امتحان را نیز در این قسمت مشخص نمود.

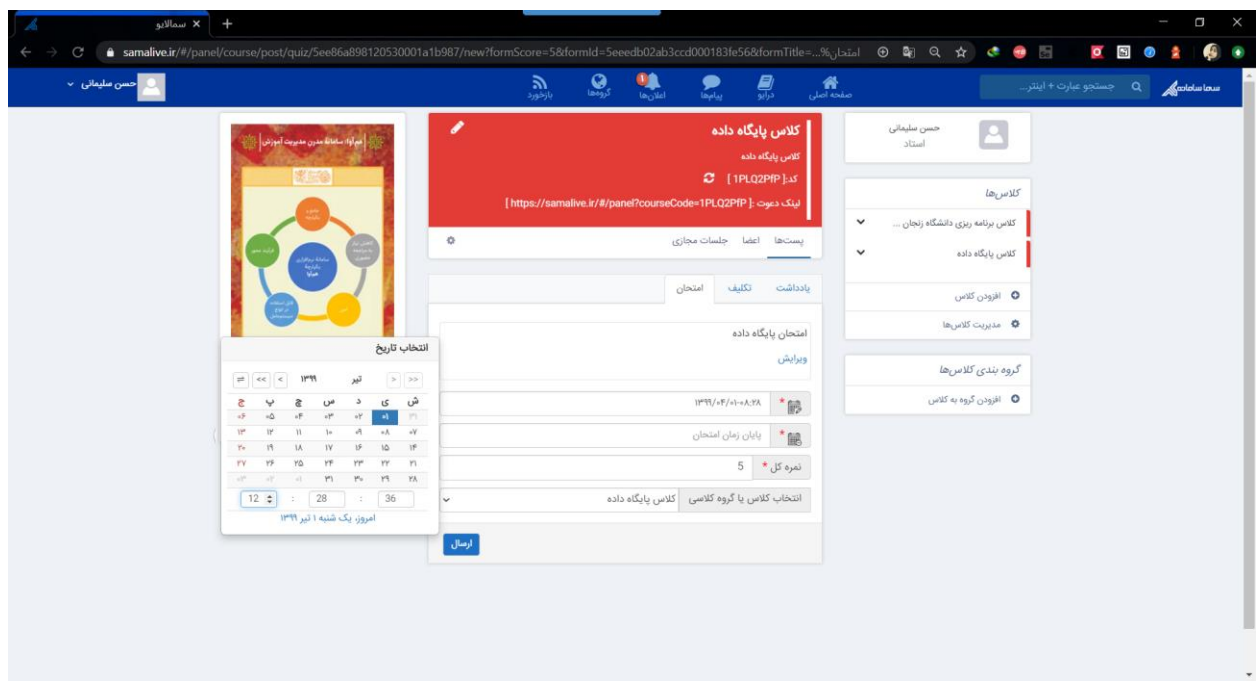

پس از وارد نمودن اطالعات مربوط به زمان آغاز و پایان و بارم امتحان بر روی ارسال کلیک نمایید.

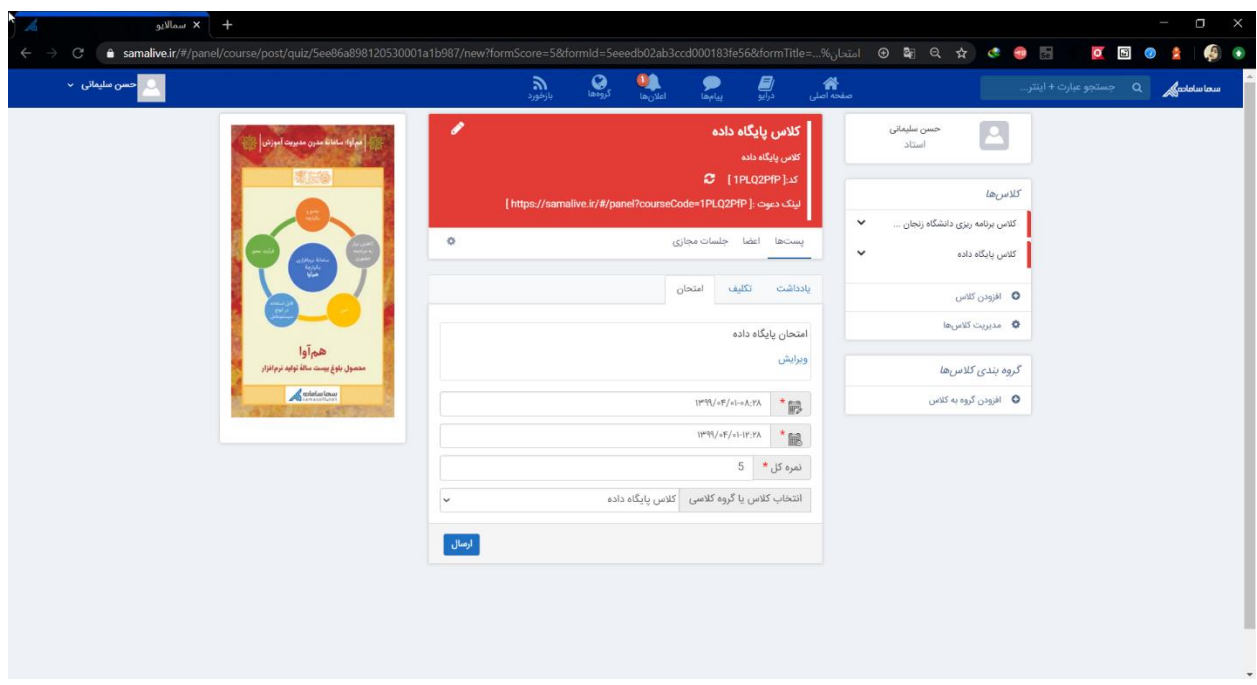

پس از کلیک بر روی ارسال، پست امتحان ارسال شده و این پست توسط دانشجویان کالس قابل مشاهده میباشد.

**نکته :7** تا فرا رسیدن زمان امتحان، سواالت امتحان توسط دانشجویان قابل مشاهده نبوده و تنها میتوانند پست امتحان که حاوی زمان آغاز و پایان امتحان میباشد را مشاهده نمایند .

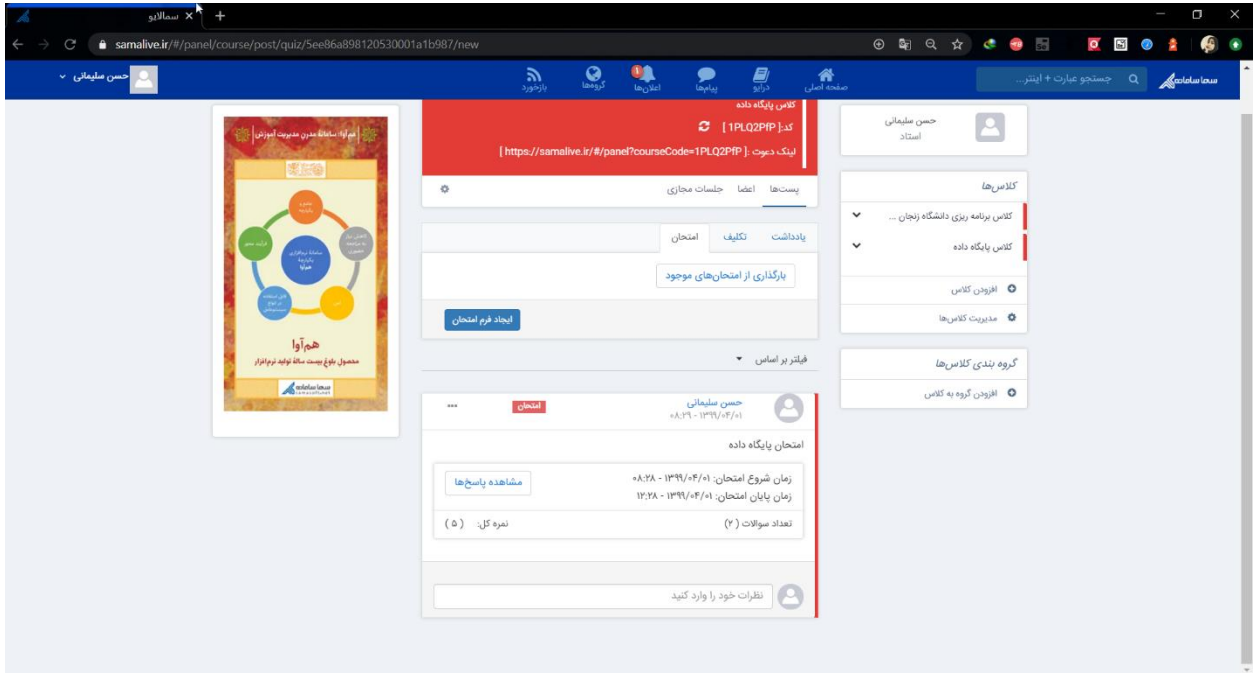

-5 مشاهده پاس خهای دانشجویان

اساتید محترم قادر هستند با کلیک بر روی مشاهده پاسخ ها، لیست اشخاصی که در امتحان ش رکت کردهاند را مشاهده نمایند.

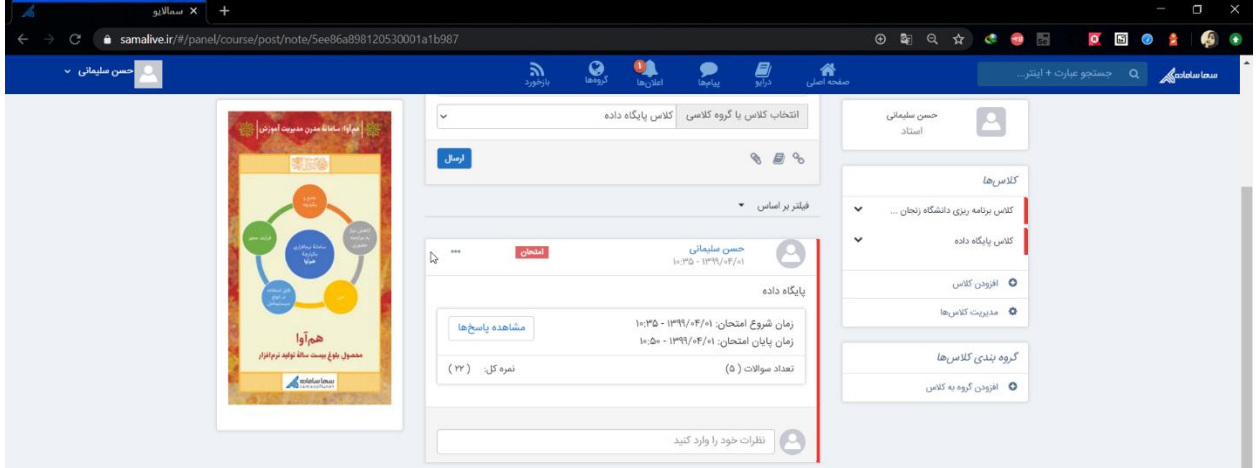

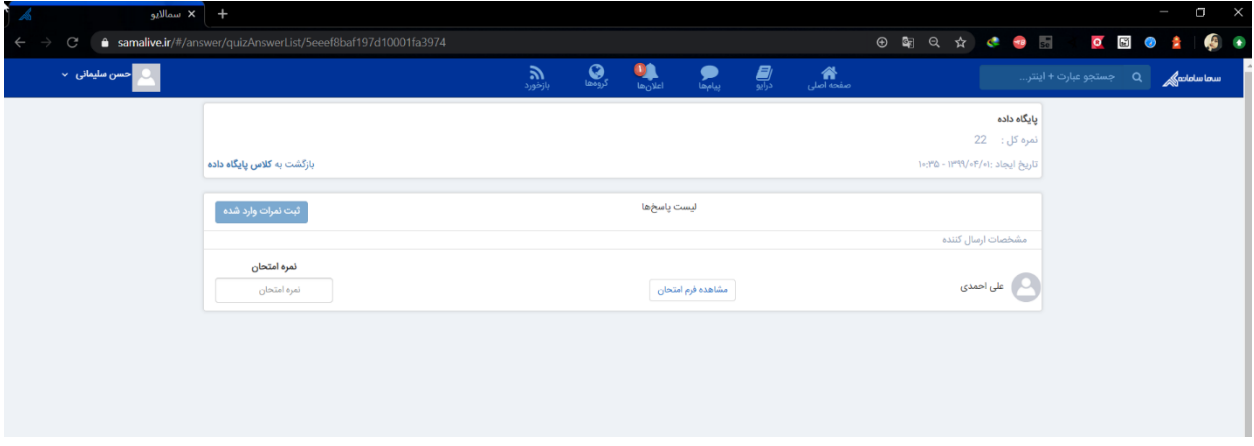

اساتید محترم قادرند با کلیک بر روی "مشاهده فرم امتحان"، پاسخهای ارسال شده از جانب دانشجویان را مشاهده نمایند.

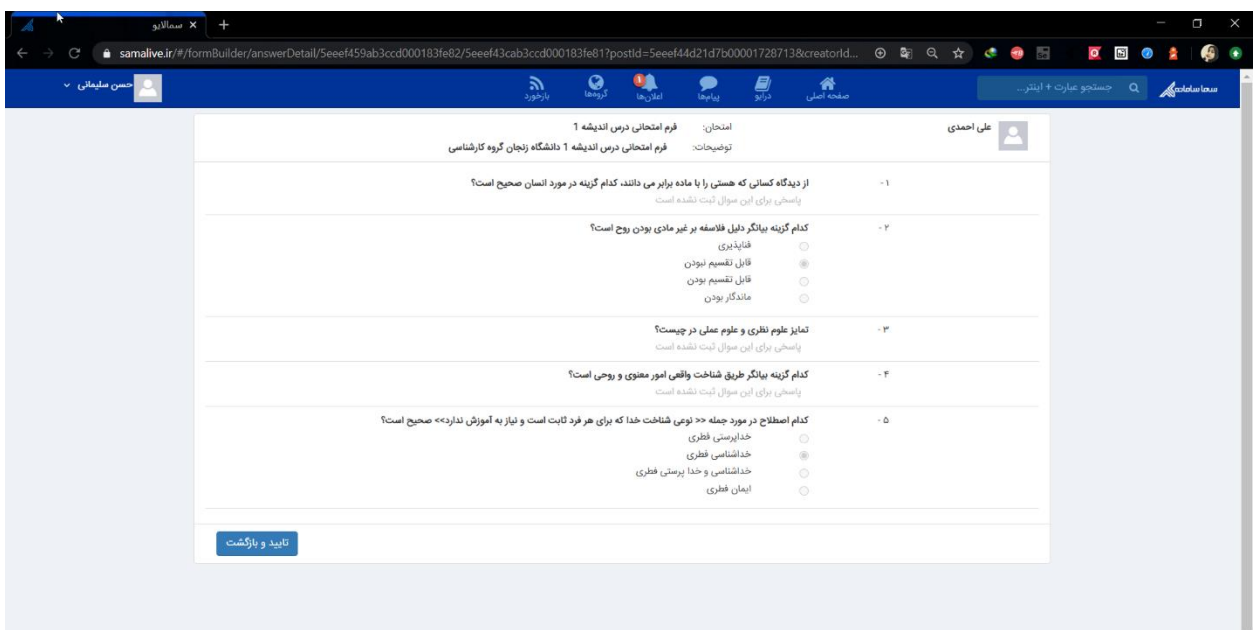

در صورت نیاز به ثبت نمره، اساتید میتوانند نمره امتحان هر دانشجو را ثبت نمایند. الزم به ذکر است که این نمرات توسط دانشجو قابل مشاهده است.

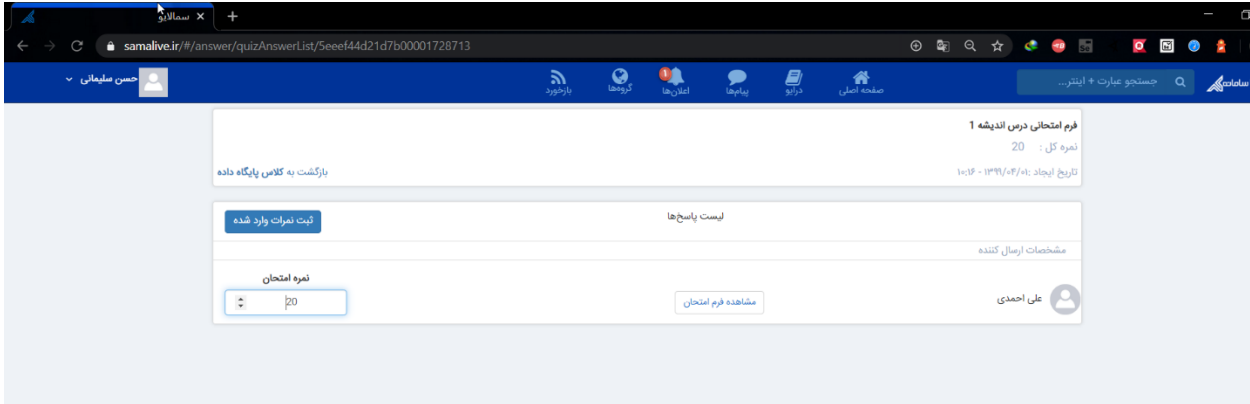